## How to use the Web Portal to choose Direct Deposit or Payment Card

Note: If you need assistance using this Portal call@ ACS ECE Call Center at 212 -835-7610, press #.

New Users - start with Step #1.
Registered Users (Returning) - start with Step # 2.

- 1) New User Create your password Enter your Provider Number (six digit number), or Program Number (seven-digit number)
- a) Enter last 4 digits of your TIN (SSN or EIN)
- b) Enter your phone number. (nnn-nnn-nnnn) (to contact you if we have any questions)
- c) Enter your email address.
- d) Click 'Register' button
- e) Verify your information on the Register Screen. If correct, click 'Confirm Registration'; If not correct, click the 'Back' button to correct your information, then click the 'Register' button.
- f) Check your email for your temporary password.
- g) Click on the link in your email to login and create your password.
- h) Enter your User Name which is your Provider/Program Number & last 4 digits of SSN or EIN (a ten or eleven digit number).
- i) Enter the temporary password received from your email. (you can also copy and paste it to the field)
- j) Change the 'temporary password' received in your email to your personal password.
- k) Update temporary Password -on the 'Update Password' screen
  - a) Enter new password in 'Set New Password' field.
  - b) Re-enter the same password in 'Confirm New Password' field.
- I) Setting your Security Question.
  - a) Click on the down arrow field to 'Select a Security Question'.
     Click on the question you like to be your security question.
  - b) Enter in 'Set Answer' field your answer to your selected Security Question.

**Note:** If you get the question on the bottom of the screen:

Would you like to store your password for childcarepaymentportal.com?

Respond if this is a private single use computer – with answer 'Yes', Or

Respond If this is a public or shared computer by other users – with answer 'Not for this site'.

- m) Save new personal password and security question by clicking 'Update Password' button.
- n) Keep record of your new saved password, security question and store in a safe, secure place.

### Do not lend or share your personal password.

o) Upon successful completion, you will get a message on screen, 'Your Password has been updated successfully.' This is also the "Welcome screen" with your name, provider information and payment type displayed.

## 2) Registered User (Returning) - Review your Payment Method

- a) Enter your User Name your Provider/Program Number & last 4 digits of SSN or EIN (a ten or eleven digit number).
- b) Enter your saved 'password'.
- c) Click 'Login' button.
- d) The Welcome screen is displayed with your name, provider information and payment method (listed as payment type). Verify the information.

## 3) Changing your Payment Method

On your Welcome screen below, the provider information section listed under 'Payment Type' is your **current payment** method.

To **change** your current payment method, select **a** or **b** below;

See example below:

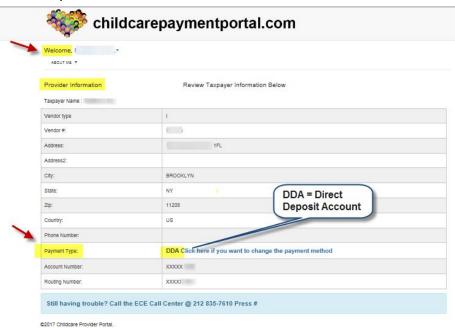

Click on text 'Click here if you want to change the payment method'.

Select Enrollment Payment Method

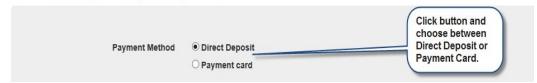

Note: If you need assistance - call ACS ECE Call Center at 212 -835-7610, press #.

#### a) Direct Deposit (must have a bank account) provide the following:

Your checking account routing number.

Your checking account number.

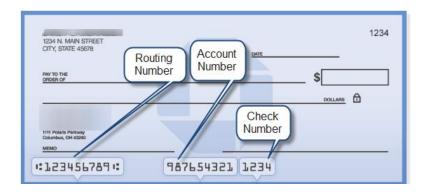

b) **Payment Card** (<u>if eligible</u> - A child care provider who operates under an individual Taxpayer name (not a business name) may use the payment card.

# 4) To submit, select one of the following to update your Payment Method in this Portal Application.

- a) Download authorization form, complete authorization form & sign, scan & upload authorization form back to YMS; **OR**
- b) Download authorization form, complete authorization form and sign & mail back authorization form to YMS; **OR**
- c) Call ECE Call Center for a mailed copy of authorization form, complete & sign authorization form then mail authorization form back to YMS.

### YMS mailing address:

YMS Management Associates Inc.

PO Box 968, Peck Slip Station

| New York, NY 10272-0968                                                         |      |
|---------------------------------------------------------------------------------|------|
|                                                                                 |      |
|                                                                                 |      |
|                                                                                 |      |
|                                                                                 |      |
|                                                                                 |      |
|                                                                                 |      |
|                                                                                 |      |
|                                                                                 |      |
|                                                                                 |      |
|                                                                                 |      |
|                                                                                 |      |
|                                                                                 |      |
| Note: If you need assistance, sall ACS ECE Call Contar at 212, 925, 7610, pros  | c 44 |
| Note: If you need assistance - call ACS ECE Call Center at 212 -835-7610, press | 5 #. |
|                                                                                 |      |
|                                                                                 |      |
|                                                                                 |      |
|                                                                                 |      |
|                                                                                 |      |
|                                                                                 |      |
|                                                                                 |      |
|                                                                                 |      |
|                                                                                 |      |
|                                                                                 |      |
|                                                                                 |      |
|                                                                                 |      |
|                                                                                 |      |
|                                                                                 |      |
|                                                                                 |      |
|                                                                                 |      |
|                                                                                 |      |
|                                                                                 |      |
| 4                                                                               |      |
|                                                                                 |      |